# **SOL·LICITUD D'ADAPTACIÓ I RECONEIXEMENT DEL GRAU DE DESENVOLUPAMENT PROFESSIONAL EN EL SISTEMA DE CARRERA ADMINISTRATIVA**

# Objecte del document

Aquest document conté informació important sobre el procés de sol·licitud per a l'adaptació i reconeixement del grau de desenvolupament professional en el sistema de carrera administrativa. Així mateix descriu els aspectes bàsics per a poder emplenar el formulari de sol·licitud correctament per a cadascun dels casos previstos.

# Abans de començar

Perquè pugueu adaptar-vos al nou sistema de carrera administrativa i siga reconegut un grau, és necessari que ja us hi trobeu enquadrats inicialment, segons el procediment que es va dur a terme a aquest efecte. A més, és obligatori que hi haja una sol·licitud personal. Per a això, s'obri un període de temps en què podeu emplenar aquesta sol·licitud segons les vostres preferències personals.

Si considereu que les dades i la adaptació proposada no són les adequades, perquè hi ha algun error, recordeu que disposeu del termini de temps indicat anteriorment per a incloure-hi les al·legacions que corresponga.

IMPORTANT: Una vegada transcorregut aquest termini, si no hi ha una sol·licitud expressa per part vostra, NO PODREU ADAPTAR-VOS al nou sistema, ja que NO ES GENERARÀ una sol·licitud d'adaptació d'ofici.

Una vegada que es dispose de totes les sol·licituds, es generaran les resolucions del rector per les quals s'hi estableix l'adaptació i el reconeixement del grau que corresponga en cada cas.

Recordeu que disposeu dels següents punts d'atenció per a ajudar-vos a completar la sol·licitud amb èxit:

- Sobre el procediment o normativa: Servei de Recursos Humans <rrhh[.gespas@upv.es>](mailto:gespas@upv.es)
- Incidències tècniques: CAU-ASIC, extensió telefònica 77750

## Accés al formulari de sol·licitud

Hi ha dues maneres d'accedir al formulari de sol·licitud: intranet i seu electrònica.

## Des de la intranet

- Identifiqueu-vos en la intranet amb el vostre usuari/contrasenya o un certificat electrònic personal.
- Accediu a l'enllaç "*Carrera professional PAS*" situat en la secció "*Informació econòmica*".
- Per a accedir al formulari de sol·licitud, seleccioneu l'enllaç "*Adaptació*".

## Des de la seu electrònica

- Accediu a la seu electrònica des de l'enllaç disponible en la pàgina principal de la web de la Universitat o bé directament a l'adreça web següent: [<https://sede.upv.es>](https://sede.upv.es/).
- Introduïu un patró de cerca en el buscador, per exemple, la paraula "*adaptació*" si es troba en l'idioma valencià i feu clic en la icona "lupa".

- Per a accedir al formulari de sol·licitud seleccioneu el procediment "*Sol·licitud d'adaptació i reconeixement del Grau de Desenvolupament Professional en el sistema de carrera administrativa*" entre els resultats de la cerca fent clic en el botó "*Accedir*".

# Emplenar el formulari de sol·licitud

El formulari de sol·licitud està dissenyat de manera que es distribueixen les dades necessàries en diferents solapes o pestanyes. En cadascuna, i depenent de la selecció personal que feu, és possible que hàgeu de seleccionar o emplenar dades per a completar la sol·licitud. Podeu desplaçar-vos-hi usant dels botons "*Següent*" i/o "*Anterior*" o bé fent clic directament sobre el nom que identifica cada solapa.

## Solapa "Informació"

És la solapa que es mostra quan accediu al formulari. Conté un text informatiu sobre l'objecte d'aquest formulari i un enllaç a aquest document.

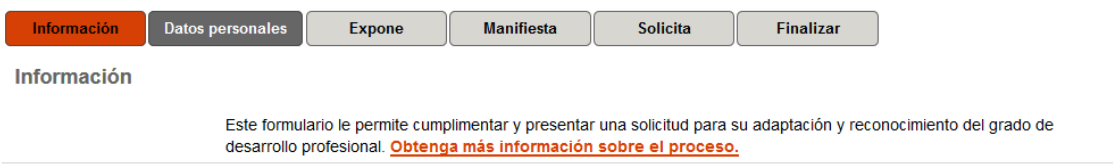

## Solapa "Dades personals"

Conté les vostres dades identificatives bàsiques (DNI, nom i cognoms, etc.). Aquestes dades s'utilitzaran per a enviar-vos comunicacions sobre el resultat de la sol·licitud. Si detecteu que alguna dada no és correcta, comuniqueu-ho al Servei de Recursos Humans, secció de Gestió de PAS, a través del correu electrònic <rrhh[.gespas@upv.es>](mailto:gespas@upv.es) perquè s'esmene.

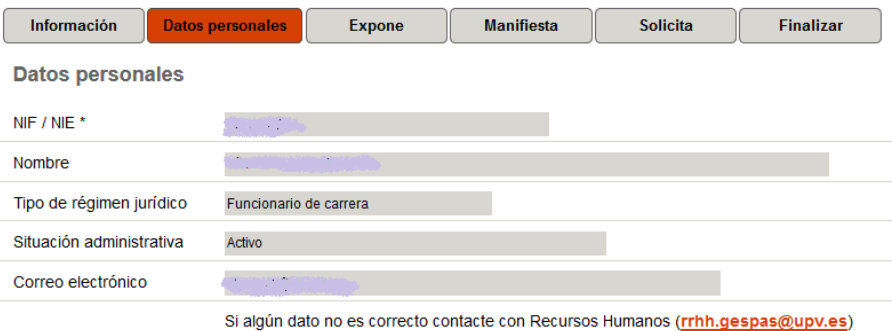

## Solapa "Exposa"

Mostra informació relativa al vostre enquadrament inicial amb dades actualitzades a 20/07/2017, així com dades de l'antiguitat que teniu reconeguda en altres grups. S'ofereix una dada totalitzada del temps que es reconeixerà si accepteu la proposta una vegada aplicats els factors correctors en funció del grup. Les dades mostrades en aquesta solapa no es poden modificar.

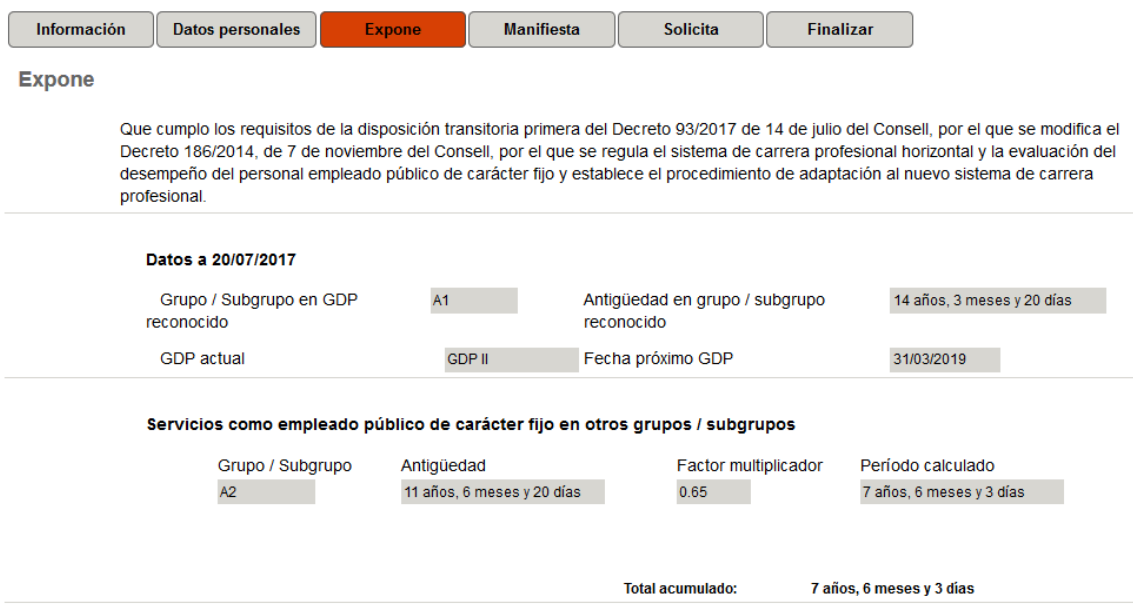

## Solapa "Manifesta"

L'objecte d'aquesta sol·licitud és recollir expressament les vostres opcions en relació amb el procés d'adaptació i el reconeixement del vostre grau en el sistema de carrera professional. Segons es desprén de la normativa que regula aquest procés, només es preveuen dos escenaris possibles, entre els quals heu d'indicar com voleu que se us aplique:

- Accepteu la adaptació proposada.
- Hi presenteu al·legacions perquè enteneu que hi ha alguna discrepància en les dades utilitzades per a l'adaptació i el reconeixement de grau.

En aquesta solapa heu de decidir quin dels dos supòsits previstos voleu que us apliquen. Per a això, heu de seleccionar l'opció corresponent per mitjà del *botó de ràdio*:

```
Manifiesta que*
                        \bigcirc Acepta la propuesta de adaptación \bigcirc Presenta alegaciones
```
#### Cas: Accepteu la proposta d'adaptació

En aquest cas, accepteu la proposta d'adaptació al sistema de carrera professional i que us siga reconegut el grau que figura en la següent solapa "*Sol·licita ".* No heu d'emplenar informació addicional, simplement marqueu l'opció corresponent i avanceu fins a la solapa següent.

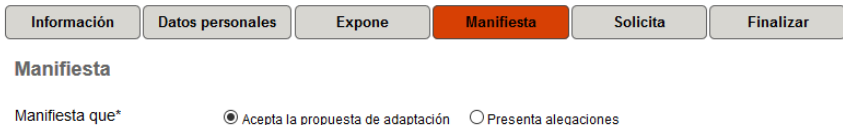

# Cas: Hi presenteu al·legacions

Si considereu que no podeu acceptar la proposta d'adaptació per qualsevol causa que puga ser deguda a falta dades o error en aquestes, seleccioneu aquesta opció. En aquest cas, heu de completar la sol·licitud incloent-hi un text lliure en què detalleu els motius que al·legueu a la proposta d'adaptació. Obligatòriament, haureu d'adjuntar un document per a acreditar aquests motius. Si necessiteu adjuntar diversos documents, prèviament heu de generar un arxiu en format comprimit (Zip, Rar, etc.) i adjuntar-lo. El següent enllaç pot ajudar-vos a

generar un arxiu comprimit en el vostre ordinador: <http://es.wikihow.com/hacer-un-archivozip>.

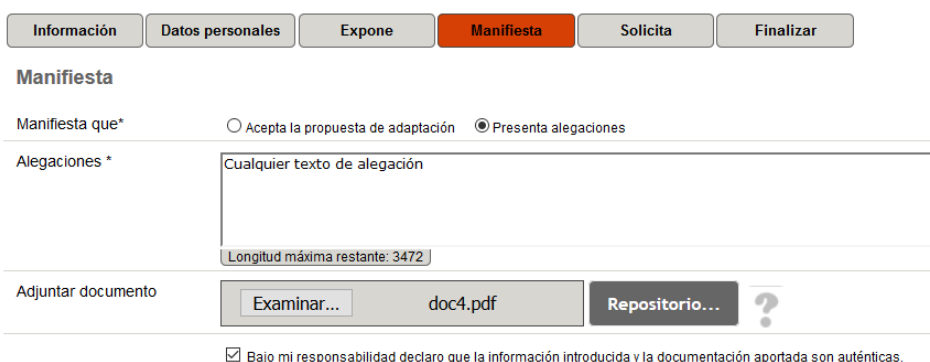

Finalment, recordeu que haureu de marcar OBLIGATÒRIAMENT que la informació que heu introduït i aportat és autèntica.

Davall la meua responsabilitat declare que la informació introduïda i la documentació aportada són autèntiques.

## Solapa "Sol·licita"

En aquesta solapa s'estableixen els termes de la vostra sol·licitud formalment. Depenent de la selecció que hàgeu efectuat en la solapa anterior, el text de la vostra sol·licitud varia.

#### 1. Si accepteu la proposta d'adaptació

S'informa del grau que serà reconegut dins del sistema de carrera professional d'acord amb les dades mostrades en la proposta d'adaptació.

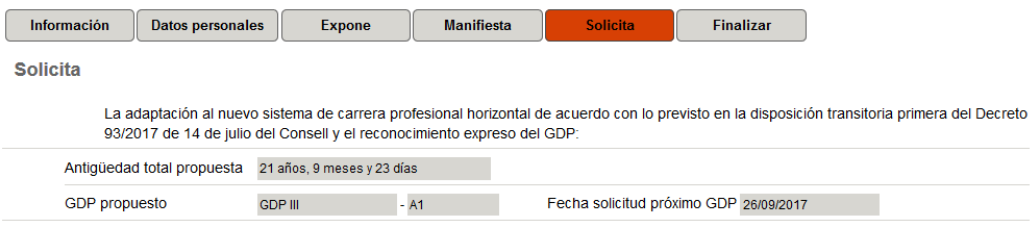

#### 2. Si hi presenteu al·legacions

Indica que voleu que es tinguen en consideració les vostres al·legacions i, si escau, que es modifiquen les dades utilitzades per a la vostra proposta d'adaptació.

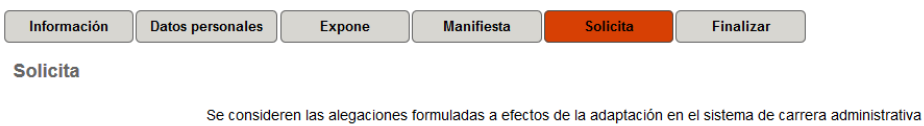

*Important*: Recordeu que després de rebre una resposta a les vostres al·legacions haureu de presentar una nova sol·licitud dins de termini per a poder ser tinguts en compte en el procés d'adaptació.

## Solapa "Finalitzar"

Reviseu els termes expressats en la sol·licitud i, si hi esteu d'acord, feu clic en el botó "*Enviar*".

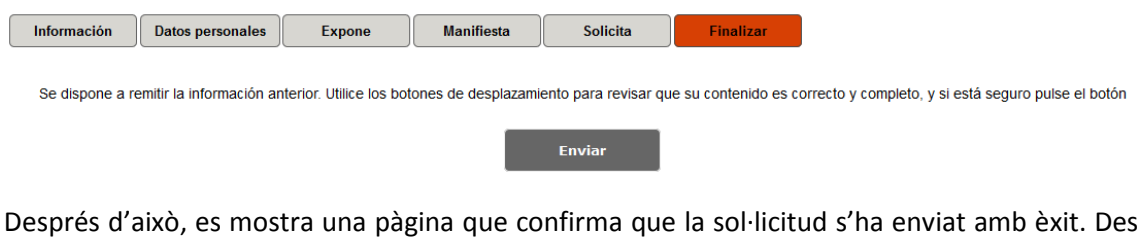

d'aquesta pàgina podeu visualitzar i/o descarregar un document en format PDF que resumeix la sol·licitud presentada. Així mateix, informa del nombre d'expedient associat a la sol·licitud. Aquest nombre us permetrà portar-ne un seguiment durant la tramitació des de la vostra zona personal de la seu electrònica, així com accedir al document que continga la resolució.

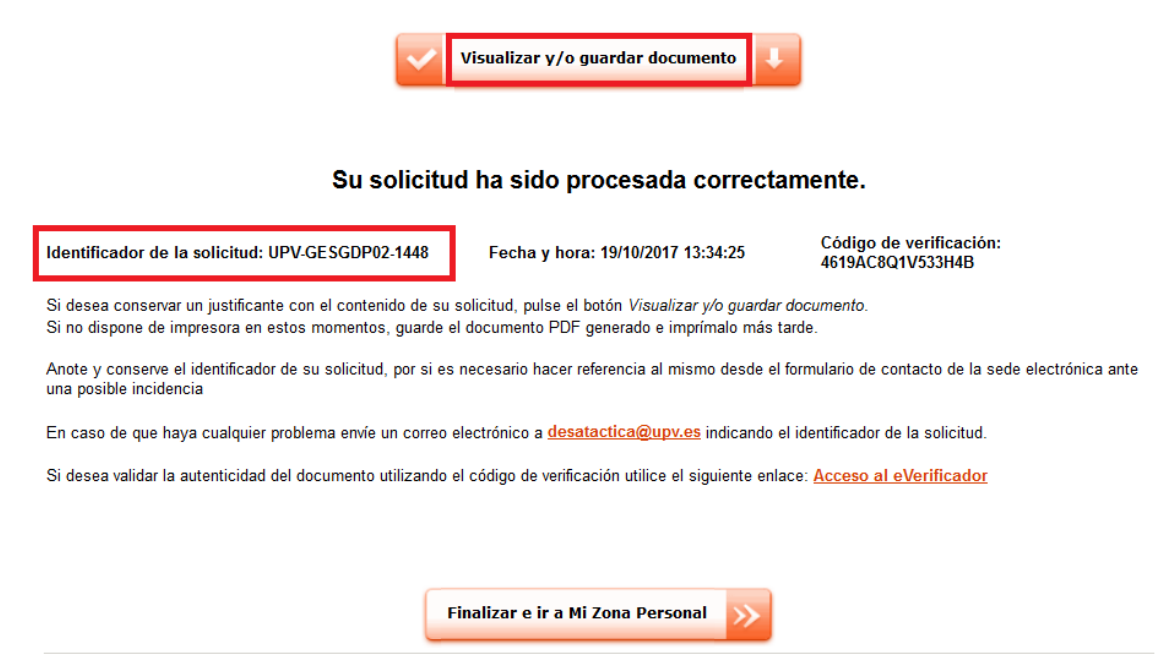

# Anul·lació d'una sol·licitud

Hi ha una limitació en el procediment: només permet l'existència d'una sol·licitud per persona durant el termini de presentació. Això és important perquè si heu presentat ja una sol·licitud i durant el termini de presentació previst voleu presentar-ne una segona que la substituïsca o modifique, no és possible, llevat que anul·leu la primera.

Cal tenir en compte que només és possible anul·lar una sol·licitud si aquesta ha sigut presentada durant el termini de presentació previst. Per a anul·lar una sol·licitud, seguiu els passos següents:

- Accediu a la seu electrònica ([<https://sede.upv.es>](https://sede.upv.es/)) i identifiqueu-vos amb l'usuari i contrasenya UPVNet.
- Accediu a l'apartat "*Zona Personal*"

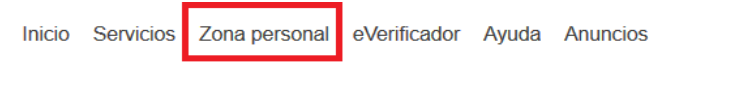

• Seleccioneu l'opció "*Historial d'expedients*" entre les opcions disponibles en el menú de la part esquerra de la pàgina

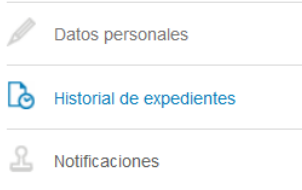

• Localitzeu l'expedient associat a la sol·licitud que voleu anul·lar. L'identificador de l'expedient se situa en la columna "*Sol·licitud*" i ha de correspondre al valor proporcionat en la pàgina mostrada després de l'enviament del formulari de la vostra sol·licitud.

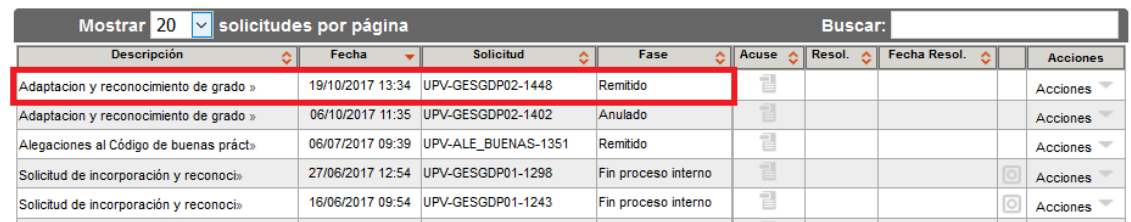

• Utilitzeu la llista desplegable "*Accions*" corresponent a l'expedient del vostre interès, i seleccioneu l'opció "*Anul·lar*" entre les opcions disponibles.

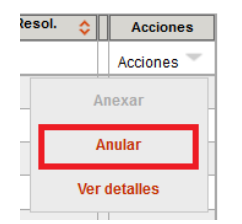

• Es mostra un formulari amb diferents solapes que resumeixen la informació de l'expedient que voleu anul·lar. Simplement heu de revisar aquesta informació i si voleu continuar amb el procés d'anul·lació, feu clic en el botó "*Enviar*" situat en la solapa "*Finalitzar*".

Després d'aquesta acció, l'expedient queda anul·lat i no serà tingut en compte per al procés d'enquadrament inicial. A partir d'aquest instant podeu fer, si així ho considereu i sempre dins del termini de presentació de sol·licituds, una nova sol·licitud utilitzant el procediment descrit en punts anteriors d'aquest document.

## Notificació del resultat

Durant el termini de presentació de sol·licituds establit, es rebran les sol·licituds de les persones interessades. Aquelles que incloguen possibles al·legacions a l'enquadrament proposat seran resoltes dins d'aquest termini en la mesura que es puga, de manera que la persona interessada puga presentar una nova sol·licitud dins del termini, esmenades o no les al·legacions indicades.

Així mateix, es tancaran els possibles expedients amb al·legacions encara obertes per a donar opció a les persones interessades perquè presenten una sol·licitud a la vista del resultat d'aquestes o crear un expedient d'ofici si no presenten una nova sol·licitud.

# Avís de notificació

Una vegada finalitzats els tràmits anteriors, es generaran les corresponents resolucions d'adaptació i reconeixement de grau (document en format electrònic), depenent de la situació personal i les dades proporcionades en cadascun dels expedients.

Després d'això, cada persona interessada rebrà un correu electrònic que contindrà aquesta resolució com un document adjunt en format PDF; per a això s'ha de tenir instal·lat en l'ordinador un visor adequat per a veure'n el contingut.

Aquest missatge es remetrà a l'adreça de correu electrònic oficial, la que figura en el formulari de sol·licitud.

## Visualitzar/descarregar la notificació

Les persones interessades podran visualitzar el document de resolució o descarregar-ne una còpia a partir de l'avís de notificació rebut en el seu correu electrònic. No obstant això, si eliminen aquest missatge, sempre tindran accés al document a través de la seu electrònica. Per a accedir al document per aquest mecanisme, s'han de seguir els passos següents:

- Accediu a la seu electrònica [<https://sede.upv.es>](https://sede.upv.es/))i identifiqueu-vos amb l'usuari i contrasenya UPVNet.
- Accediu a l'apartat "*Zona Personal*"

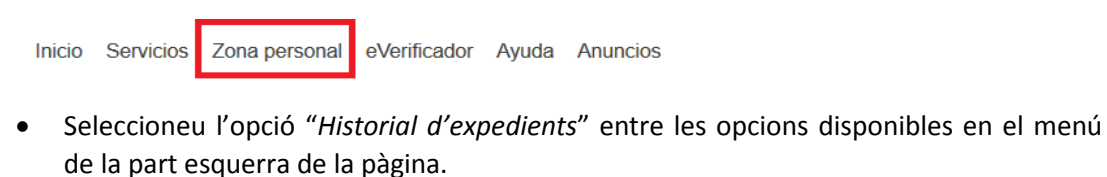

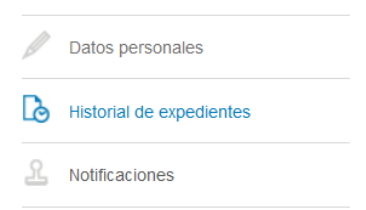

• Localitzeu l'expedient associat a la sol·licitud que conté el document de la resolució. L'identificador de l'expedient se situa en la columna "*Sol·licitud*" i ha de correspondre al valor proporcionat en la pàgina mostrada després de l'enviament del formulari de la sol·licitud.

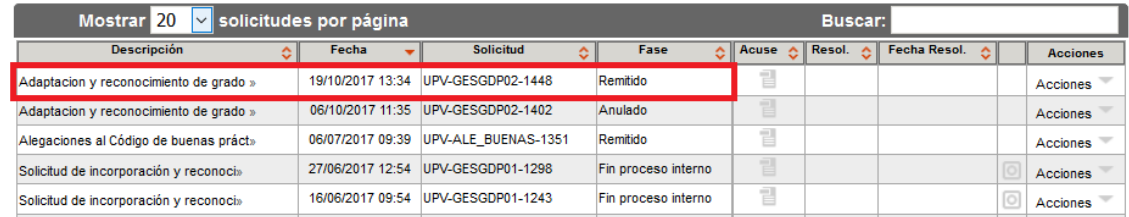

• Per a visualitzar o descarregar el document de resolució, feu clic en la icona que figura davall de la columna "*Resol*." corresponent a l'expedient del vostre interès. Aquest document està en format PDF, per a això s'ha de tenir instal·lat en l'ordinador un visor adequat per a veure'n el contingut.

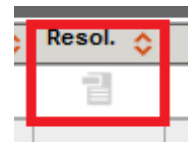